必ずお読みください

# OTCAD インストールガイド

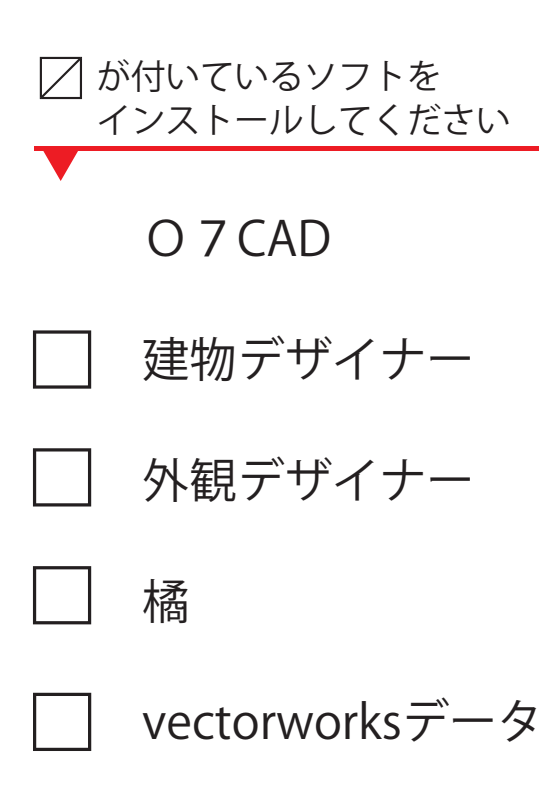

# 目 次

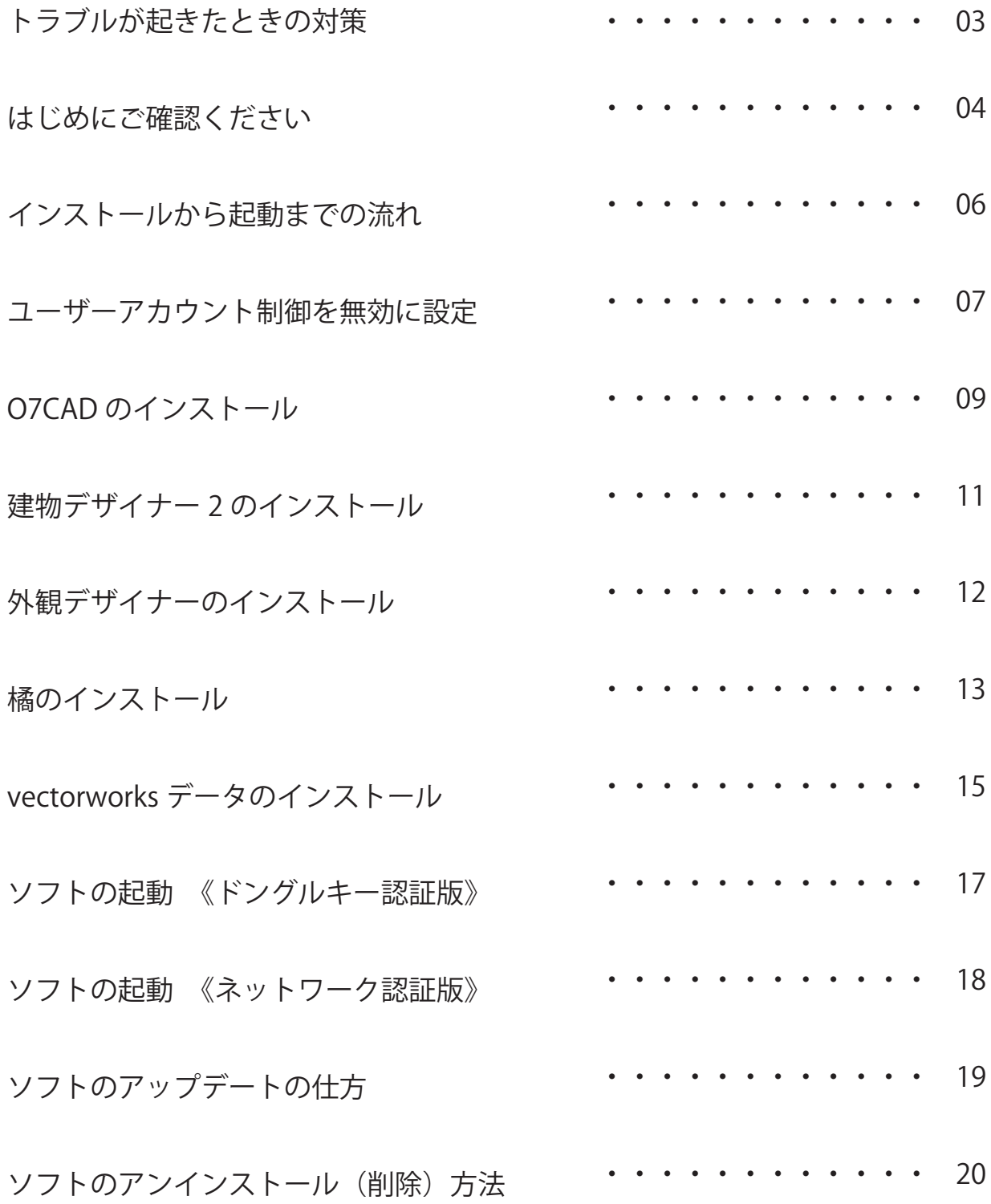

# **インストールでトラブルが起きたときの対策**

WEB マニュアルの「各種設定」をご参照ください URL:https://user07.o-seven.info/manual/

- 01. オーセブンホームページを開きます。
- 02. 画面右上の「ユーザー専用サイト」をクリックします。
- 03. ユーザー名とパスワードを入力します。 \*ユーザー名とパスワードは、別紙「お客様ご登録情報」に記載しています。 (ユーザー名→ユーザーサイト ID) (パスワード→ユーザーサイト PASS)
- 04. 07ユーザーサイトが開きます。画面左上の「WEBマニュアル」をクリック します。
- 05. 「各種設定」ボタンをクリックします。

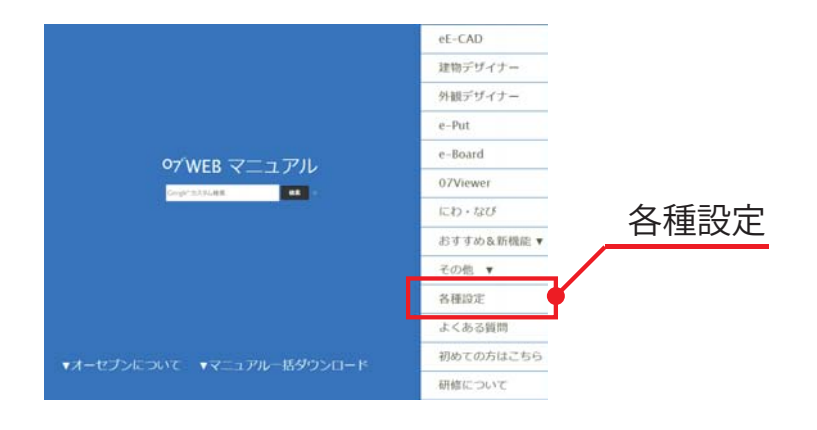

お電話、FAX、メールからもご相談を受け付けております 受付時間 9:00 ~ 18:00(日曜日、GW、お盆、年末年始を除きます) TEL:048-840-1577 FAX:048-840-1579 Email: media@o-seven.co.jp

#### **はじめにご確認ください**

正常にインストールができない場合がありますので、以下の点を事前にご確 認お願いいたします。

01. OS、空き容量など確認する システム要件は、インストール DVD のケース裏面をご確認下さい。

右クリック→プロパティ ダブルクリック

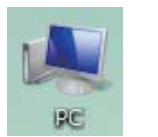

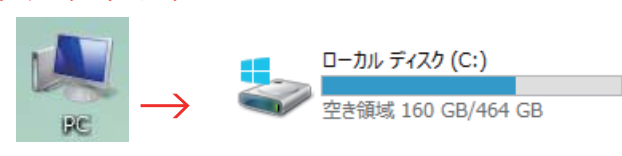

02. Windowsアップデートを最新にする (1)スタートメニューから「設定」を選び、「更新とセキュリティ」 「WindowsUpdate」の順でクリックします。windows8(8.1)の場合は、 デスクトップ画面で画面右上にマウスカーソルを移動しチャームを出し ます。歯車アイコンを選択してから「コントロールパネル」「システム とセ キュリティ」「WindowsUpdate」の順で選択します。

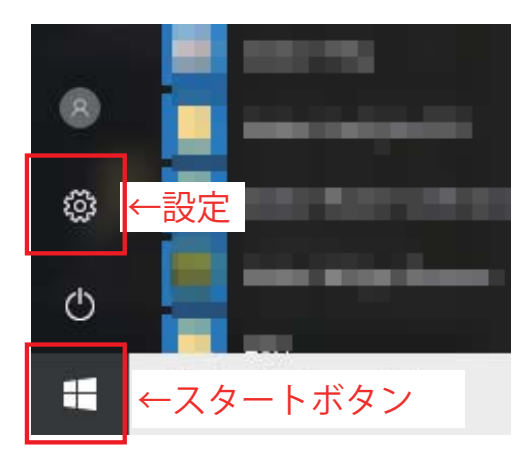

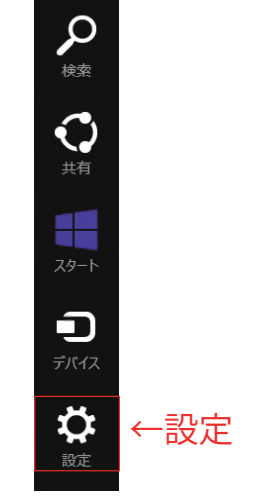

 (2) 項目があった場合は、更新をして最新の状態にした後パソコンを 再起動します。

3. ウィルス対策ソフトが入っている場合、動作を停止する お使いのウィルス対策ソフトの使い方をご確認下さい。

## **インストールから起動までの流れ**

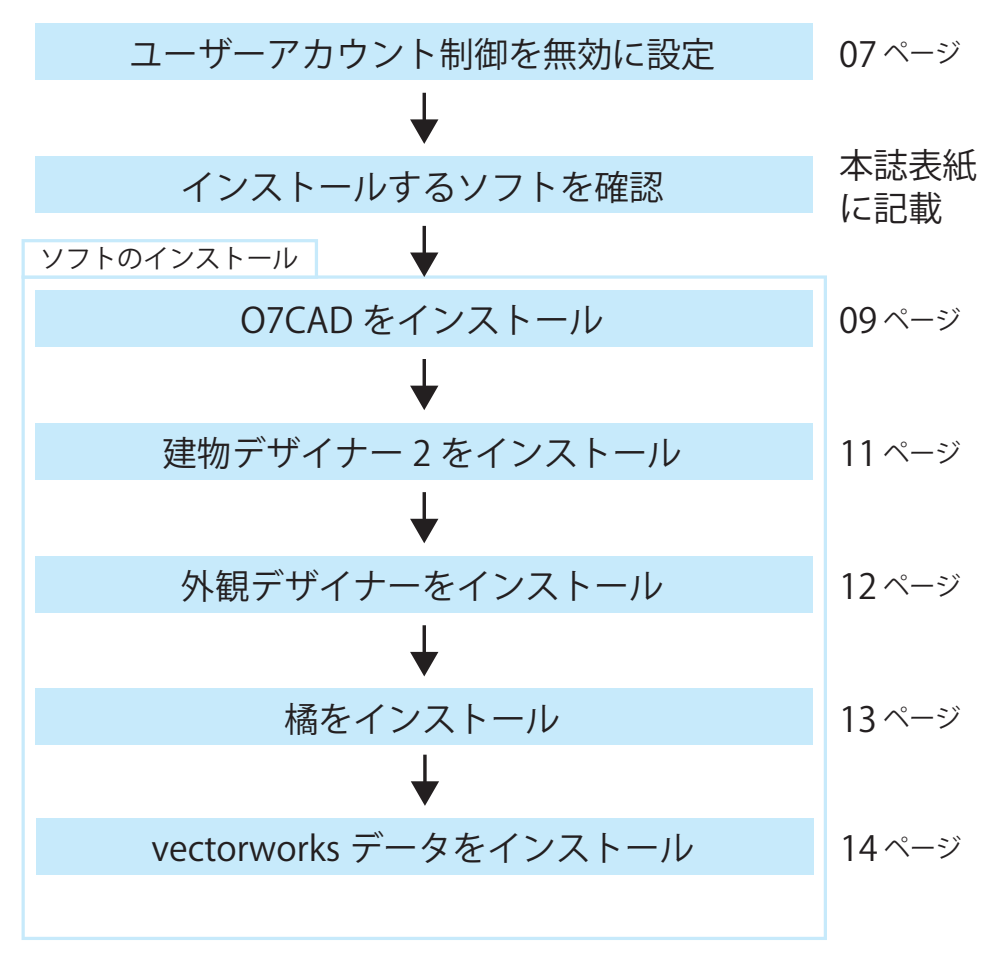

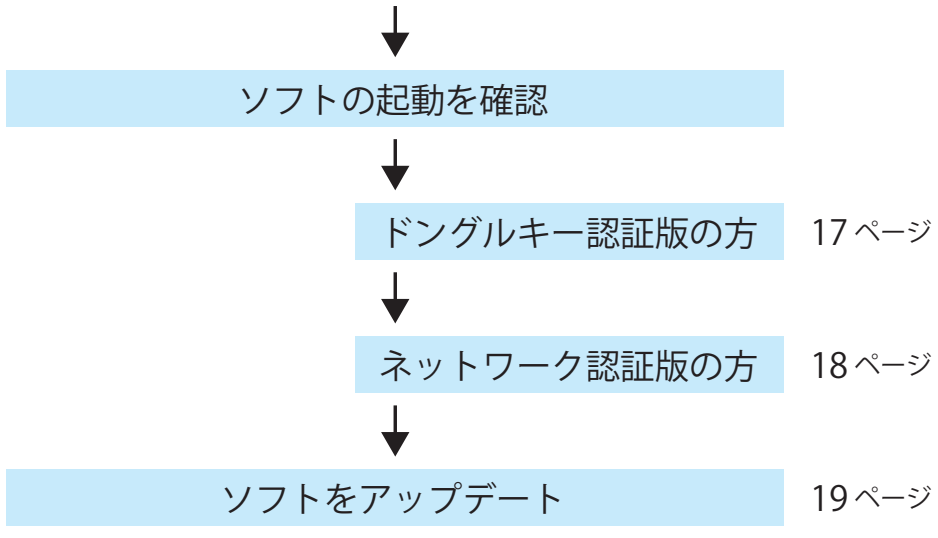

#### **ユーザーアカウント制御を無効に設定**

- 01. スタートボタン(デスクトップ左下のウィンドウズのロゴ)をクリック⇒ 「Windows システムツール」⇒「コントロールパネル」を選択します。 ※OSのバージョンによって表示の仕方がことなります。 ご不明な点等ございましたら、パソコン付属のマニュアル等にて ご確認ください。
- 02. 「ユーザーアカウント」をクリックします。(表示方法:カテゴリ)

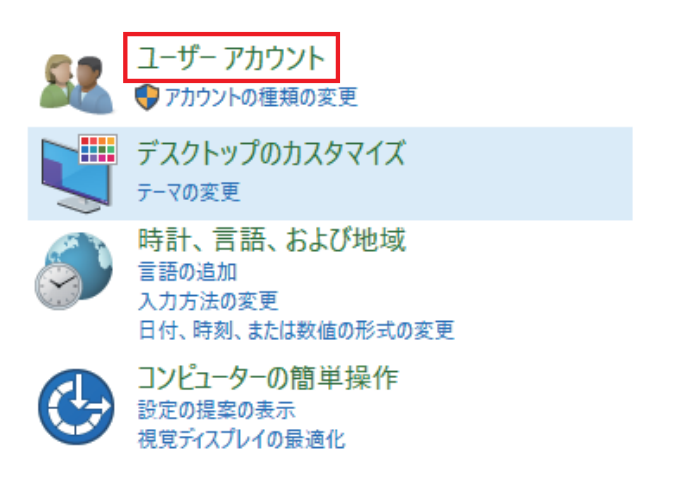

- 03. さらに、同様に「ユーザーアカウント」を選択します。  $\begin{array}{|c|c|c|c|}\hline 1 & - & \text{if} & - & \text{if} & \text{if} & \text{if$ 7カウントの種類の変更 │ ● ユーザー アカウントの削除
- 04. ユーザーアカウント制御設定の変更を選択します。

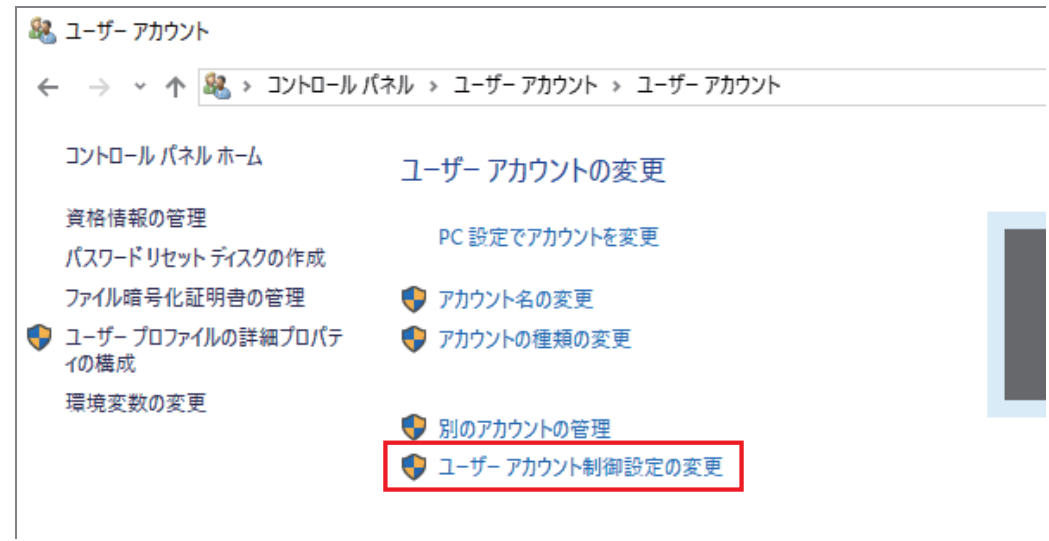

05. 設定バーを「通知しない」までつかんで下げ「OK」を押して完了です。

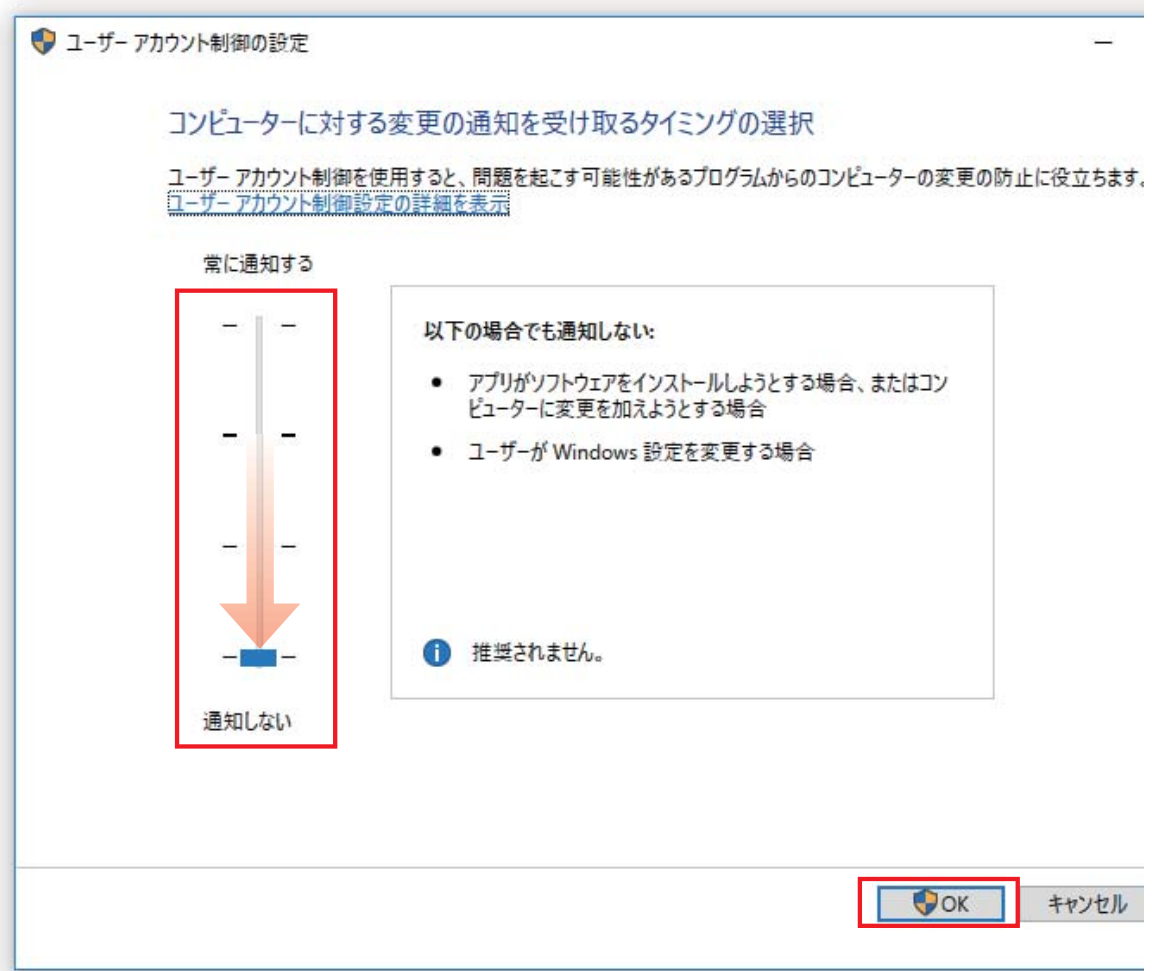

06. パソコンを再起動してから、次の作業へすすんでください。

※説明は、Windows10 に合わせて説明しております。

※Win8、Win7 をご利用の方は、各 OS に合わせてご変更お願いします。

# **O7CAD のインストール**

- 01. DVD ドライブにオーセブン O7CAD のインストール DVD を入れ、 DVD に入っているフォルダを表示させます。
- 02. O7CAD01のフォルダを開き「Setup.exe」をダブルクリックします。

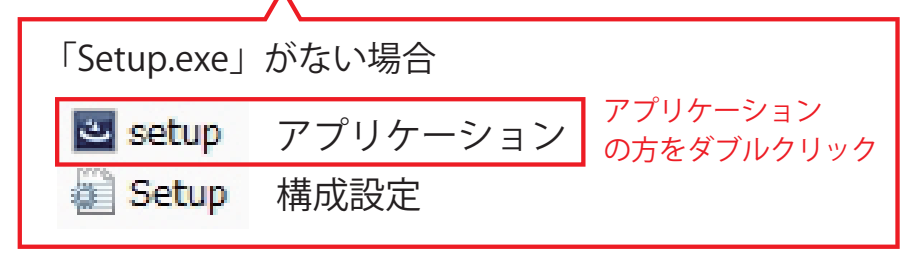

 \*下のダイアログが表示された場合は、「手動返却閉じる」をクリック、 続いて「OK」をクリックします。

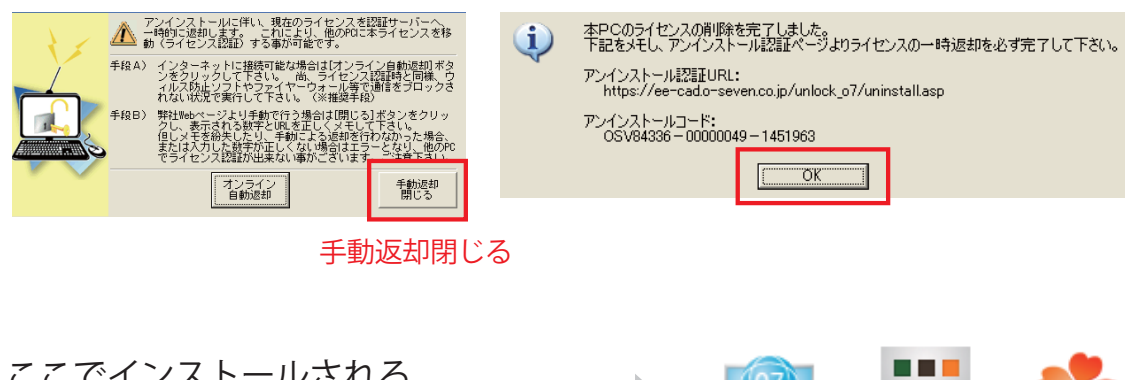

 ここでインストールされる O7CAD 付属の 3 つのソフト

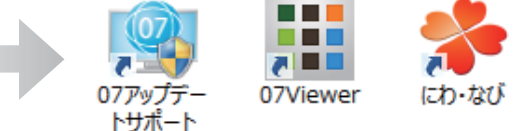

- 03. O7CAD01セットアップへようこそのダイアログが表示されます。 「次へ」をクリックします。
- 04. 使用許諾契約をよくお読みいただき、「はい」をクリックします。

05. インストール先のフォルダを確認し、「次へ」をクリックします。 \*インストール先のフォルダを変更する場合は、「参照」をクリックし、 先頭のドライブ名のみを変更します。

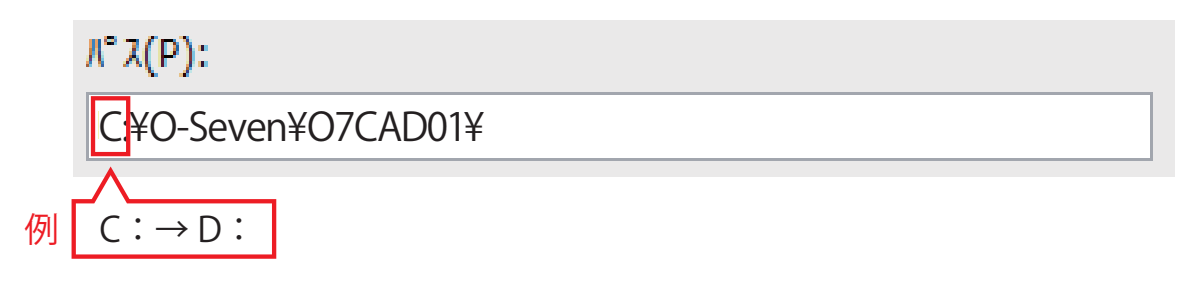

- \*USB メモリや外付けハードへのインストールはお控えください。 ハードの故障やソフトの動作不具合の原因となります。
- 06 ファイルコピーの開始ダイアログが表示されます。 「次へ」をクリックします。
- 07. 納品設定管理ツールのダイアログが表示されます。 お客様専用のユーザーサイト ID とユーザーサイト PASS を入力し、 「OK」をクリックします。 \*ユーザーサイト ID とユーザーサイト PASS は、別紙「お客様ご登録 情報」に記載しています。
	- \*納品設定管理ツールは、各ソフトのユーザーサイト ID と PASS の設定 を自動で行うツールです。手動で設定することもできます。あとで手動 で行う場合は、「キャンセル」をクリックして次に進んでください。
- 08. インストールが完了したら「はい、今すぐコンピュータを再起動します」 にチェックを付けた状態で「完了」をクリックします。自動的に再起動し ます。

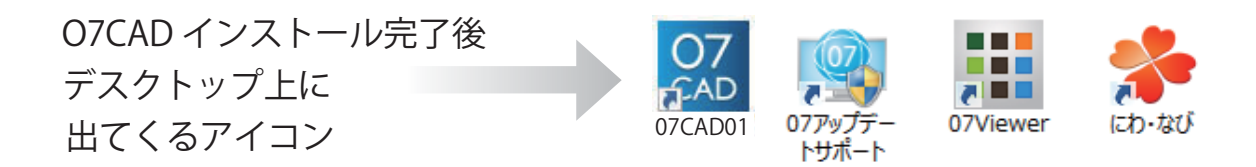

#### **建物デザイナー 2 のインストール**

ライセンスをお持ちの方のみのインストールとなります。

ライセンス確認は、本誌表紙に記載しているソフト一覧に、チェックが ついているものとなります。

- 01. DVD ドライブに O7CAD のインストール DVD を入れ、 DVD に入っているフォルダを表示させます。
- 02. 建物デザイナーのフォルダを開き「Setup.exe」をダブルクリックします。 建物デザイナー2セットアップへようこそのダイアログが表示されます。 「次へ」をクリックします。
- 03. 使用許諾契約をよくお読みいただき、「はい」をクリックします。
- 04. インストール先のフォルダを確認し、「次へ」をクリックします。 \*インストール先のフォルダを変更する場合は、「参照」をクリックし、 先頭のドライブ名のみを変更します。

 $\mathcal{K}'\mathcal{K}(P)$ :

C:¥O-Seven¥ 建物デザイナー 2¥

- 例  $C: → D:$ 
	- \*USB メモリや外付けハードへのインストールはお控えください。 ハードの故障やソフトの動作不具合の原因になります。
- 05. ファイルコピーの開始ダイアログが表示されます。「次へ」をクリックします。
- 06. インストールが完了したら「完了」をクリックします。

#### **外観デザイナーのインストール**

#### **(インストール済みの方は、スキップしてください。)**

ライセンスをお持ちの方のみのインストールとなります。

ライセンス確認は、本誌表紙に記載しているソフト一覧に、チェックが ついているものとなります。

- 01. DVD ドライブに O7CAD のインストール DVD を入れ、 DVD に入っているフォルダを表示させます。
- 02. 外観デザイナーのフォルダを開き「Setup.exe」をダブルクリックします。 外観デザイナーセットアップへようこそのダイアログが表示されます。 「次へ」をクリックします。
- 03. 使用許諾契約をよくお読みいただき、「はい」をクリックします。
- 04. インストール先のフォルダを確認し、「次へ」をクリックします。 \*インストール先のフォルダを変更する場合は、「参照」をクリックし、 先頭のドライブ名のみを変更します。

 $\mathcal{K}^{\prime} \mathcal{X}(\mathbf{P})$ :

C:¥Program Files (x86)¥O-Seven¥ 外観デザイナー ¥

 $\mathcal{P}$  | C: → D:

 \*USB メモリや外付けハードへのインストールはお控えください。 ハードの故障やソフトの動作不具合の原因になります。

- 05. ファイルコピーの開始ダイアログが表示されます。「次へ」をクリックします。
- 06. インストールが完了したら「完了」をクリックします。

#### **橘のインストール**

ライセンスをお持ちの方のみのインストールとなります。 ライセンス確認は、本誌表紙に記載しているソフト一覧に、チェックが ついているものとなります。

橘は、オーセブンのサーバーにデータを送りレンダリングする方法と、 自分のパソコンでレンダリングする方法の 2 通りの方法があります。 自分のパソコンでレンダリングをするには下記の方法にてインストールが 必要です。また、橘を自分のパソコンで、ご利用いただくには推奨スペックを 満たしている必要があります。

- 01. DVD ドライブに O7CAD のインストール DVD を入れ、 DVD に入っているフォルダを表示させます。
- 02. 橘のフォルダを開き「Setup.exe」をダブルクリックします。 橘セットアップへようこそのダイアログが表示されます。 「次へ」をクリックします。
- 03. 使用許諾契約をよくお読みいただき、「はい」をクリックします。
- 04. インストール先のフォルダを確認し、「次へ」をクリックします。 \*インストール先のフォルダを変更する場合は、「参照」をクリックし、 先頭のドライブ名のみを変更します。

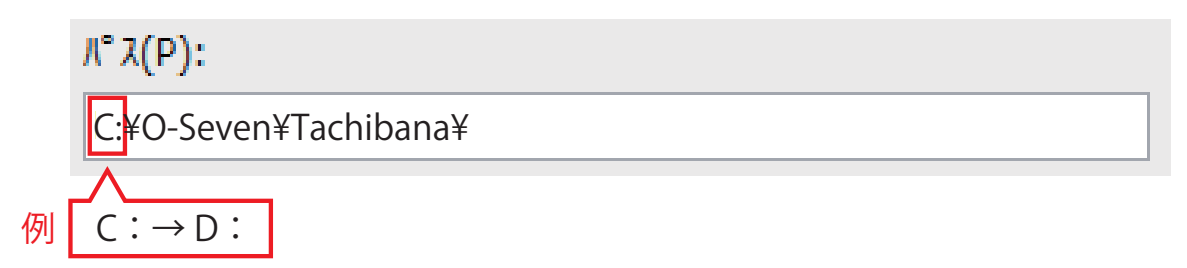

- 05. インストール準備の完了のダイアログが表示されます。 「インストール」をクリックします。
- 06. インストールが完了したら「完了」をクリックします。

注意 インストール中に下記メッセージが表示された場合 動作環境が満たされ ていない可能性がありますので再度、動作環境をご確認ください。

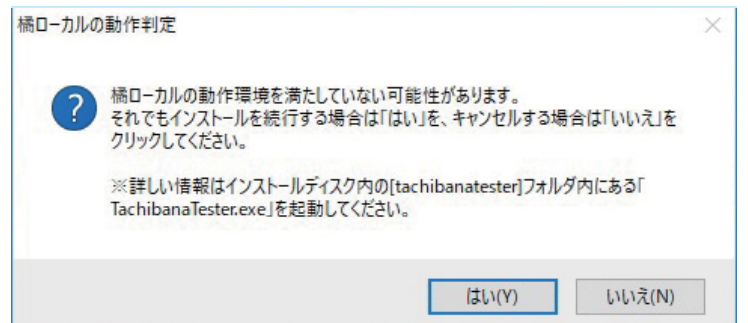

橘 ( ローカル ) - 動作環境 -

- OS Windows10 64bit 日本語版
- CPU Intel Core i7

(第 6 世代 CPU 以上推奨 /Haswell( ハズウェル ) 以降の CPU 必須)

- メモリ 16GB 以上 (32GB 以上を推奨)
- グラフィックボード
	- DirectX 12 Feature Level 12\_1 以上で、 Conservative Rasterization TIER2 以上に対応 グラフィックメモリ 4GB 以上

動作確認済みグラフィックボード (2017年9月現在)

◆対応

NVIDIA GeForce GTX 1080Ti (お勧め) NVIDIA GeForce GTX 1080 NVIDIA GeForce GTX 1070 NVIDIA GeForce GTX 1060(6GB モデル) NVIDIA GeForce GTX 1050Ti NVIDIA GeForce GTX 1050(4GB モデル) NVIDIA TITAN X (Pascal アーキテクチャー採用版) NVIDIA TITAN Xp NVIDIA Quadro P6000、NVIDIA Quadro P5000、NVIDIA Quadro P4000、 NVIDIA Quadro P3000 ◆非対応 AMD Radeon RX Vega64 ※スペックは満たしているが × AMD Radeon RX Vega56 ※スペックは満たしているが × NVIDIA GeForce GTX TITAN X

# **vectorworks データのインストール**

vectorworks データをインストールすると、O7CAD と Vectorworks を連動させ ることができます。また、Vectorworks のツールがオーセブン仕様に切り替わり ます。

\*O7CAD と連動する Vectorworks バージョンは、オーセブンとのご契約内容に 準じます。

O7CAD と連動する Vectorworks のバージョン

10 / 10.5 / 11 / 11.5 /12 /12.5 / 2008 / 2009 / 2010 / 2011 / 2012 / 2013 / 2014

- 01. Vectorworks をインストールします。 \*インストール方法は、Vectorworks 製品のパッケージに付属している インストールマニュアルをご参照ください。 \*windows 64 ビットに Vectorworks をインストール場合は、必ず 「Program Files(x86)」のフォルダにインストールしてください。
- 02. DVDドライブにO7CADのインストールDVDを入れ、DVDに入っている フォルダを表示させます。
- 03. はじめにO7CADのフォルダを開きます。次に、vectorworksデータフォルダ を開き、「Setup.exe」をダブルクリックします。O7CADVectorworksデータ へようこそのダイアログが表示されます。「次へ」をクリックします。 \*vectorworks データをインストールするためには、Vectorworks がパソコ ンに入っていることが条件となります。
- 04. 使用許諾契約をよくお読みいただき、「はい」をクリックします。
- 05. インストールされている Vectorworks の確認ダイアログが表示されます。 パソコンにインストールされている Vectorworks のバージョンを確認し、 「次へ」をクリックします。 \*バージョンが異なる Vectorworks を複数インストールされている場合 は、O7CAD と連動させるバージョンをリストから選択してください。
- 06. インストール先のフォルダを確認し、「次へ」をクリックします。 \*インストール先のフォルダを変更する場合は、「参照」をクリックし、 先頭のドライブ名のみを変更します。

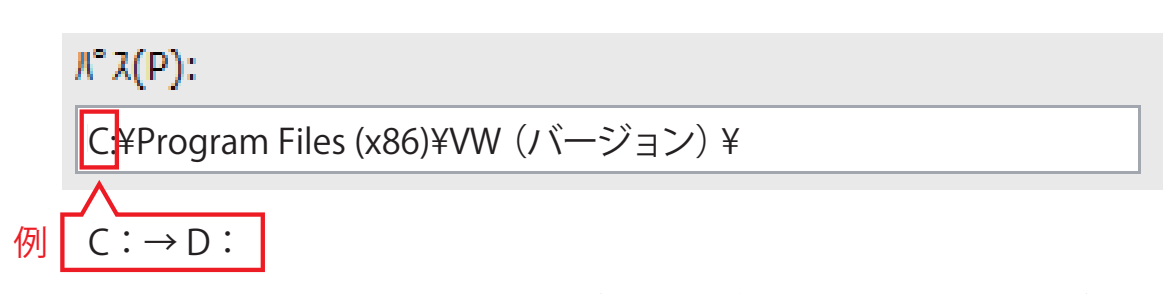

- \*インストール先の最後のフォルダは、必ず Vectorworks フォルダを選 択してください。
- \*windows 64 ビットのパソコンは、「…¥Progfam Files(X86)¥…」に なっていることを確認してください。「…¥Progfam Files¥…」と なっている場合は、Vectorworks をアンインストール(削除)して Progfam Files(X86) の場所に再インストールしてください。

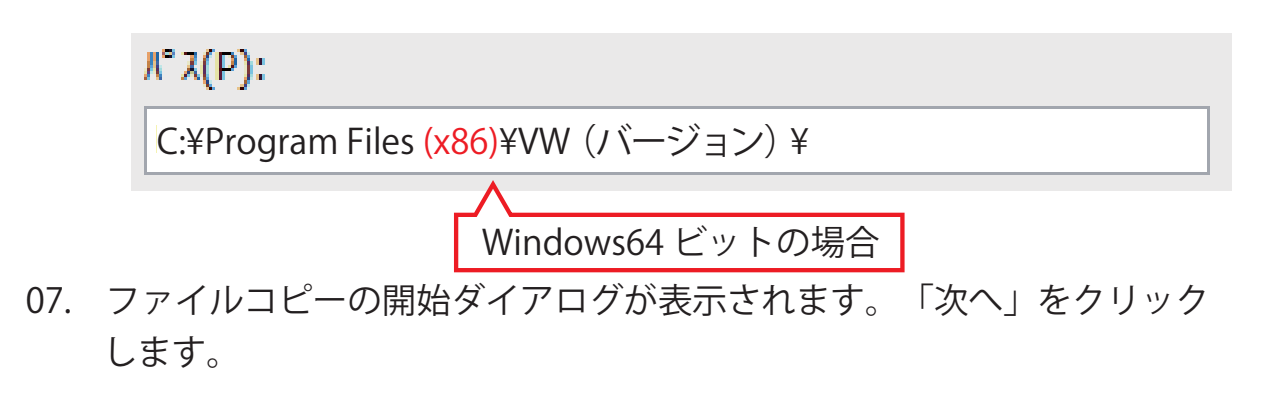

08. インストールが完了したら「完了」をクリックします。

# **ソフトの起動** ドングルキー認証版

オフライン(ネットワークにつながっていない状態)でも、ドングルキーの 差してあるパソコンで使用できます。

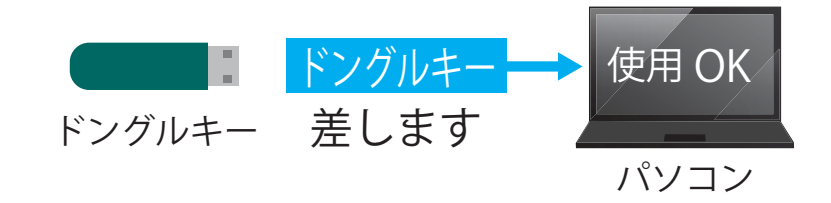

- 01. ドングルキーを USB ポートに差します。
- 02. 07CAD01のアイコンをダブルクリックして起動します。

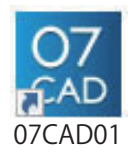

 \*下図が出てきた場合は、ドングルキーが正しく認識されていません。 右上の [×] をクリックします。O7CAD の使用許可のメッセージが出て くるので「OK」をクリックし、ソフトを一旦終了させます。

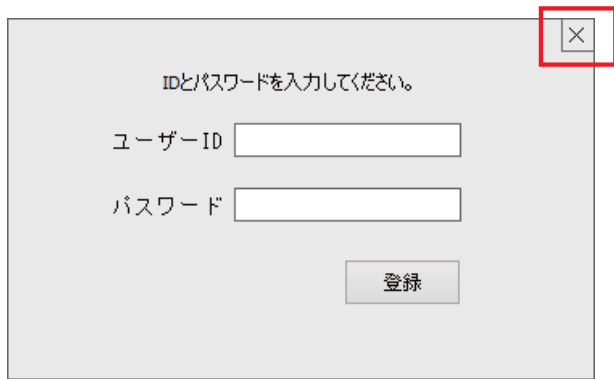

 \*01. の場所と違う USB ポートにドングルキーを差し直し、パソコンを再起 動します。起動後、07CAD01 のアイコンをダブルクリックして起動し ます。起動しない場合は、オーセブンまでお問い合わせください。

# <mark>ソフトの起動</mark> ネットワーク認証版

インターネットにつながっているパソコンで、ご契約ライセンス数が同時に 使用できます。

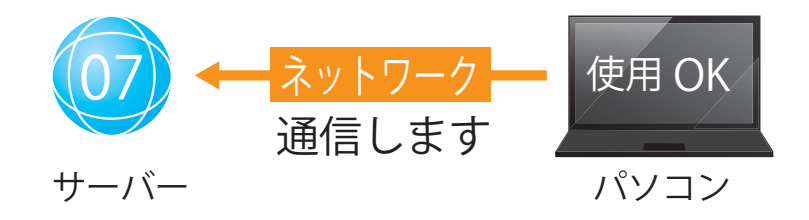

01. 07CAD01 のアイコンをダブルクリックして起動します。

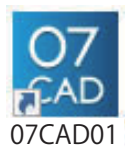

 \*下図が出てきた場合は、ユーザーサイト ID とユーザーサイト PASS を 入力してください。ユーザーサイト ID とユーザーサイト PASS は、別 紙「お客様ご登録情報」に記載しています。入力後「登録」をクリック します。

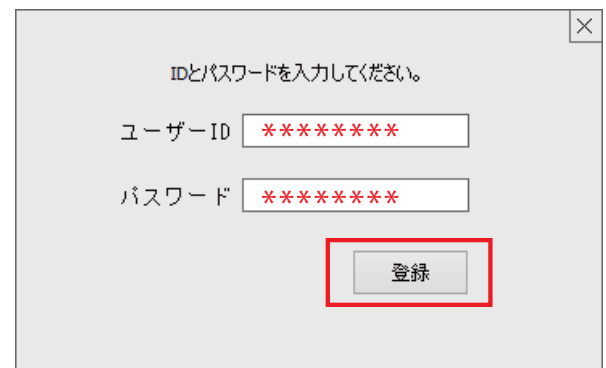

\*起動しない場合は、オーセブンまでお問い合わせください。

お問い合わせ先

受付時間 9:00 ~ 18:00(日曜日、GW、お盆、年末年始を除きます) TEL:048-840-1577 FAX:048-840-1579 Email: media@o-seven.co.jp

#### **ソフトのアップデートの仕方**

アップデートは「O7CAD」「建物デザイナー」「外観デザイナー」を最新にす るための重要な作業です。O7CAD では、メーカーの新製品や最新のコンテン ツも随時更新しています。

01. 「07 アップデートサポート」のアイコンをダブルクリックします。

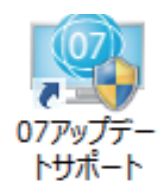

02. 左のボタン一覧から「アップデート更新」をクリックします。 \*下図が出てきた場合は、ユーザーサイト ID とユーザーサイト PASS を 入力してください。ユーザーサイト ID とユーザーサイト PASS は、別紙 「お客様ご登録情報」に記載しています。入力後「接続確認」をクリック し、「保存して閉じる」をクリックします。

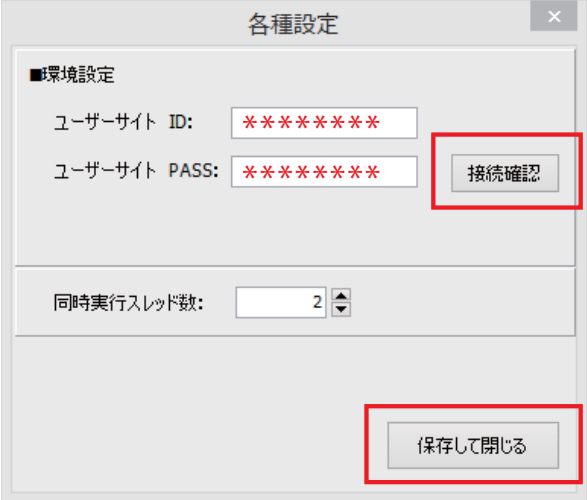

- 03. 右下の「アップデート実行」をクリックします。 \*インターネットの通信速度や更新数により、完了するまでに時間がか かることがあります。
	- \*更新中に中断する場合は、画面右下の「アップデートの強制中断」を クリックし、自動で止まるまでお待ちください。パソコン自体を強制 終了をすると、ソフトが不安定になる場合があります。
- 04. 別紙「動作確認チェックシート」を見ながら動作を確認しましょう。

## **ソフトのアンインストール(削除)方法**

- 01. スタートメニューから「コントロールパネル」を選び、「プログラムのア ンインストール」をクリックします。Windows8(8.1) の場合は、デスクトッ プ画面で画面右上にマウスカーソルを移動しチャームを出します。歯車ア イコンを選択してから「コントロールパネル」を選んでください。
- 02. プログラムの一覧から削除するソフトを探します。  $07CAD\rightarrow$  (1)O7CAD01 ②O7CAD テクスチャコンテンツ ③O7CAD 製品コンテンツ

 \*07CAD01 は 3 つに構成されています。 すべての項目をアンインストールしてください。

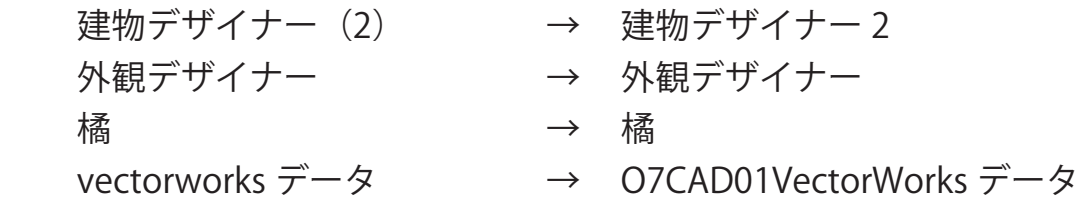

- 03. ソフト名を選択し、プログラム一覧の上に表示される「アンインストール」 をクリックします。\*アンインストールは 1 項目ずつとなります。
- 04. 削除の確認画面ダイアログが表示されます。ソフト名を確認し、「はい」 をクリックします。
- 05. アンインストールが完了したら「完了」をクリックします。

# O7CAD インストールガイド

2017 年 05 月 12 日 初版 2017 年 07 月 14 日 2017 年 11 月 08 日

製作・発行 オーセブン株式会社 〒338-0004 埼玉県さいたま市中央区本町西 6-4-14 TEL:048-840-1577 FAX:048-840-1579 Email: media@o-seven.co.jp HP: http://www.o-seven.co.jp/